# WHAT IS MICROSOFT TEAMS?

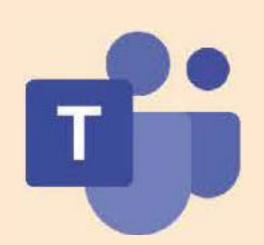

Teams is an all-in-one collaboration and communication solution, integrating chat (IM), online meetings, calling, file management and a project workspace into one interface. Use this sheet as a quick set-up guide. For more information, please go to <u>o365.utdallas.edu</u>.

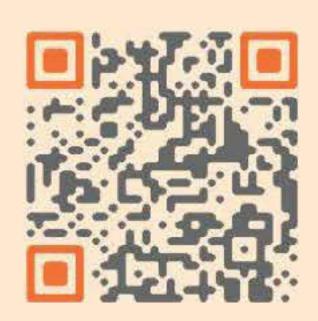

# **INSTALLING TEAMS**

# **DOWNLOAD TEAMS**

teams.microsoft.com/download

NetID@utdallas.edu Normal UT Dallas password

# **AUTHENTICATE W/ DUO**

Authenticate using NetIDplus **New to NetIDPlus?** 

NetIDplus Enrollment page

### **TEAMS ACCESS**

Teams will appear in left panel

### **MOBILE APP DOWNLOAD**

iOS App Store Google Play Store

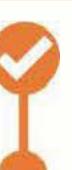

# **QUICKTIPS**

## **STARTING A CHAT**

Select the chat icon Enter person's name Type your message and click send

## **ADDING PEOPLE**

To include people in the chat select add people

# WHO'S IN A CHAT?

To see who's in a group chat, hover over the number of participants in the chat header

# **SCHEDULE A MEETING**

Go to calendar on left side bar Select "New Meeting" Enter event details

Have questions? Contact us. We are here to help.

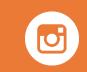

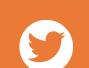

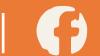